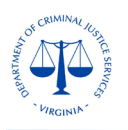

# **Negotiated Claim - Instructions for Resubmission**

The Claim-General Information document details the requirements for submitting the correct and complete claim. If a claim did not meet the mentioned requirements, it will be negotiated back to the grantee with related comments/ reason for negotiation, for corrections. These comments can be found in the email generated by OGMS or in the **Alert History** of negotiated claim.

To correct and resubmit the negotiated claim, the grantee needs to Sign into OGMS at [https://ogms.dcjs.virginia.gov](https://ogms.dcjs.virginia.gov/) on the Login Page as illustrated below:

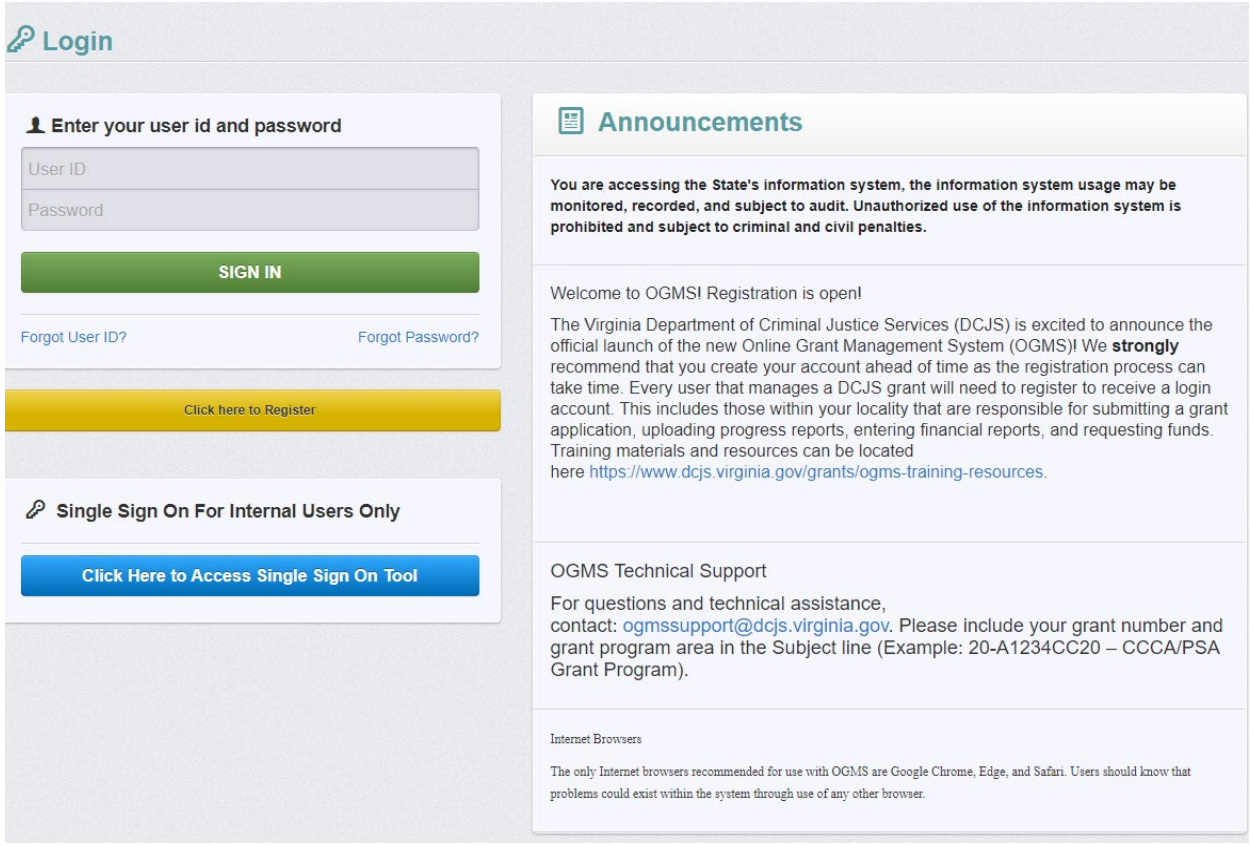

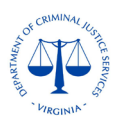

From the Side Menu, click on **Grants,** which will list all the grants related to the grantee.

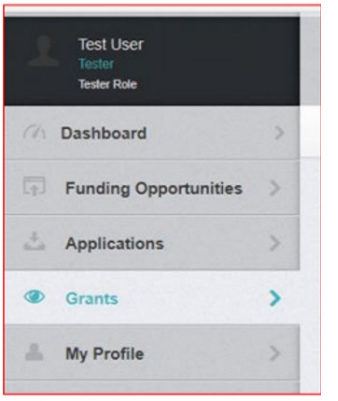

Select the **Grant number**, mentioned in the notification email of claim negotiation.

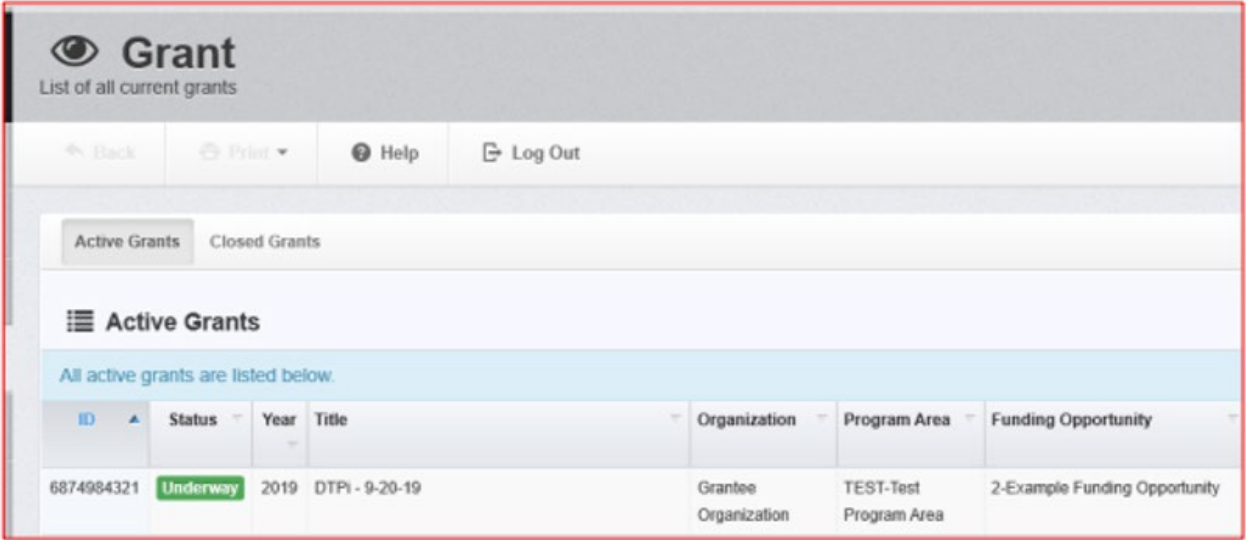

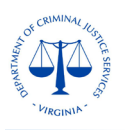

Once you have selected the related **Grant**, you will be directed to the **Grant Components.**  Select **Claims** from the list of **Grant Components**.

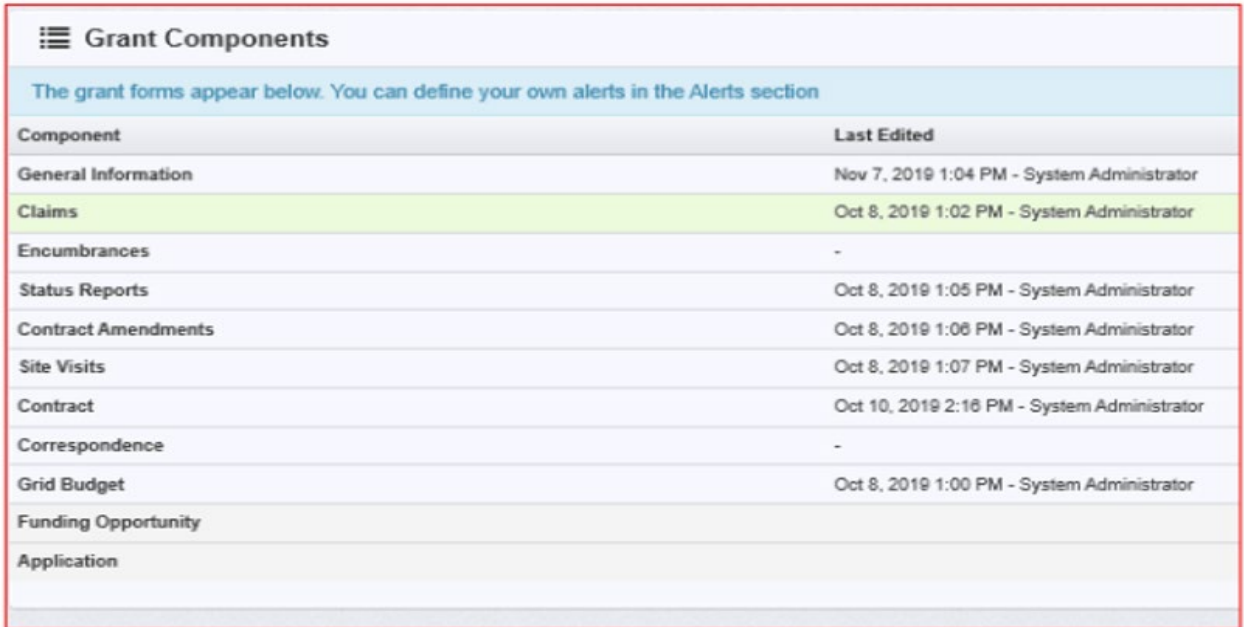

A negotiated claim will be in "**Correcting**" Status and the grantee has been notified by an email which includes the comments/reason for negotiation and the deadline for resubmission of the claim. The system will show the list of all claims for the grant. Select the claim in **Correcting** Status.

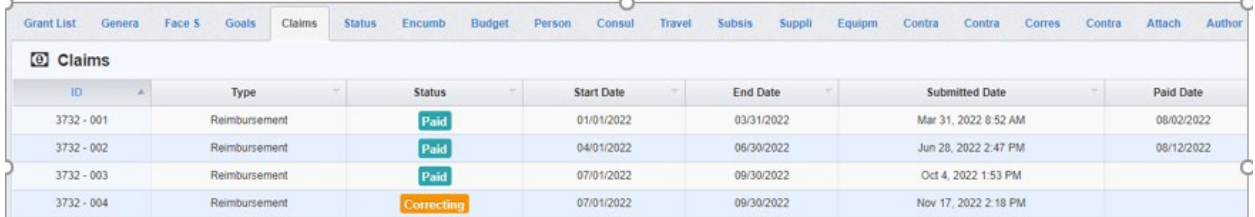

A new screen will show the unlocked components/sections of the claim for correction. The components without a Tick Mark in the "C**omplete?"** column are unlocked for edits, as illustrated below. You can only edit the unlocked components.

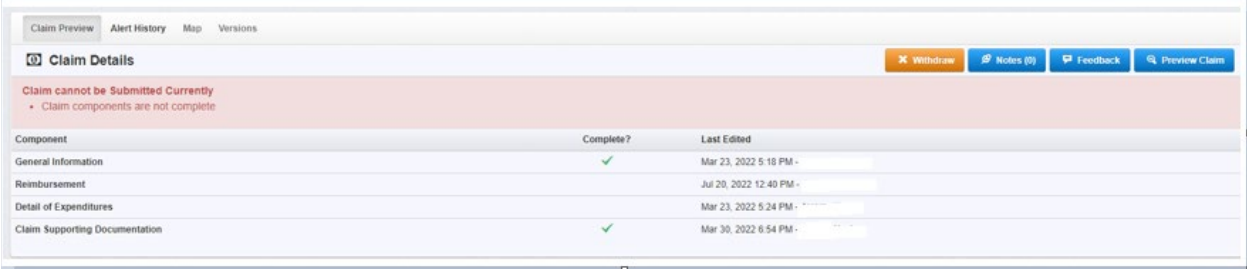

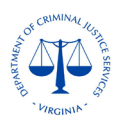

Grantees can also see the negotiations comments in the **Alert History** Tab of the claim.

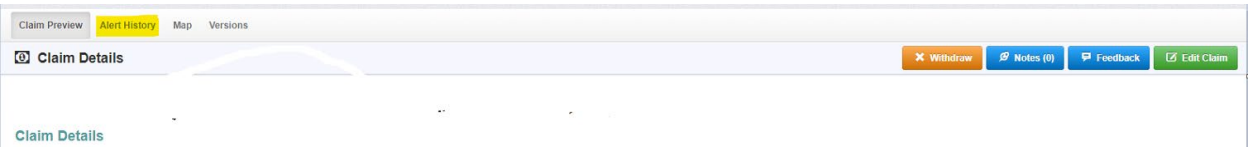

1. For editing the **Reporting Period** or marking/unmarking the claim as **Final**, select the **General Information** from the mentioned list of components, you will be directed to a new screen.

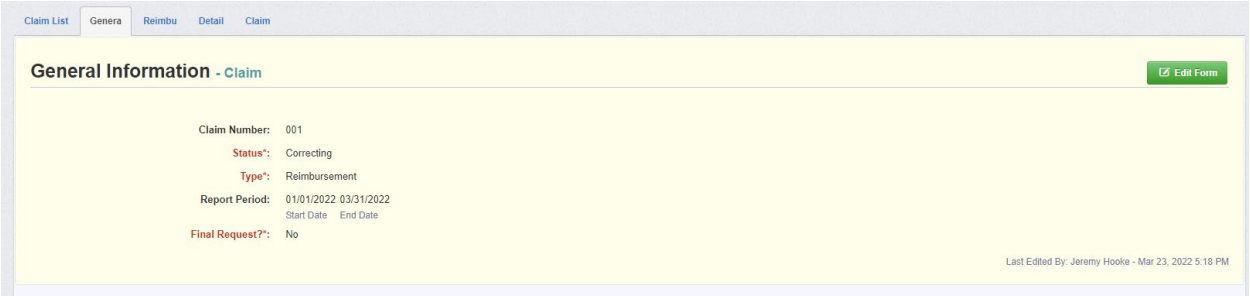

Click on **Edit Form**, you will be directed to below screen.

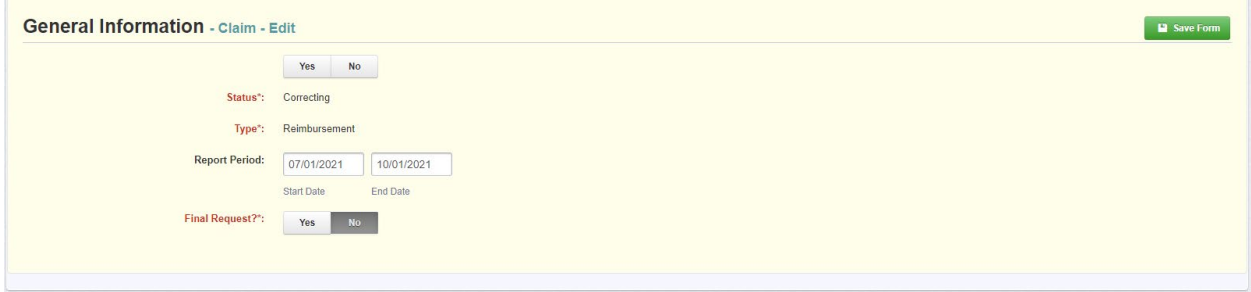

Make necessary changes and click on **Save Form**.

To go back to the list of components, click on the **Back** button at the top left of the screen, otherwise, by saving each form, the system will automatically take you back the list of components.

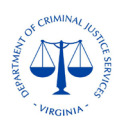

#### 2. To edit the **Reimbursement** section, click on **Reimbursement** in the list of components.

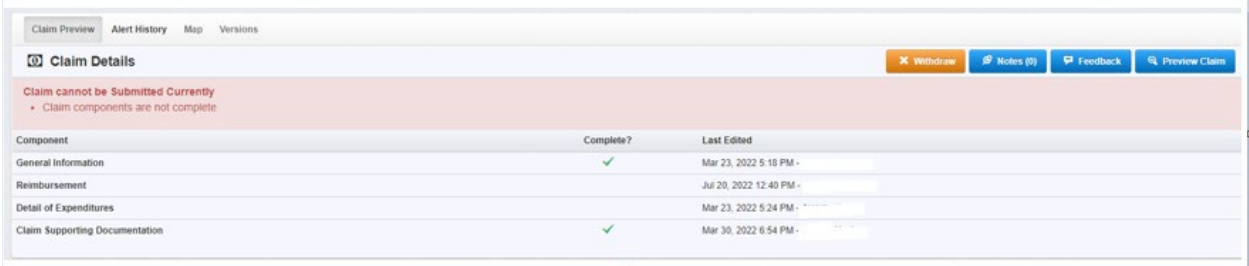

#### Below screen will open.

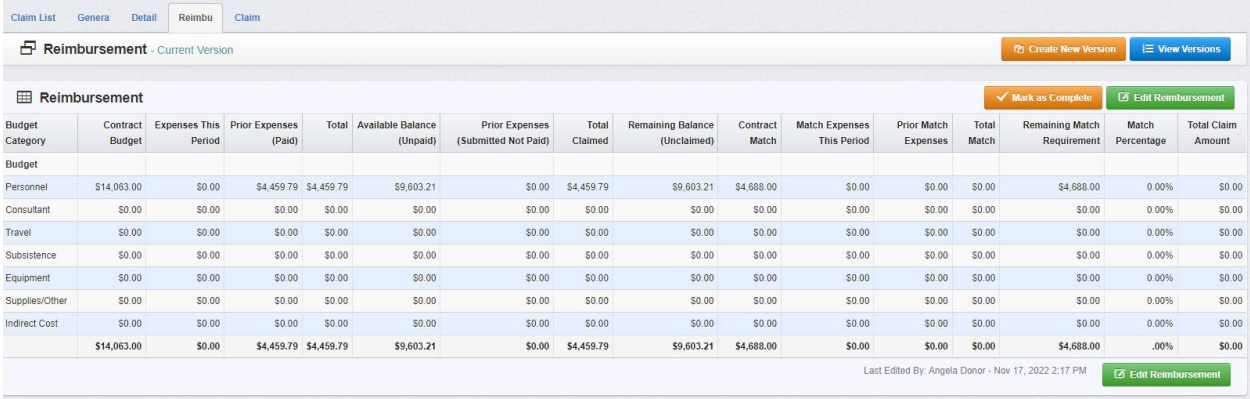

### Click on **Edit Reimbursement**. A new screen will open as below.

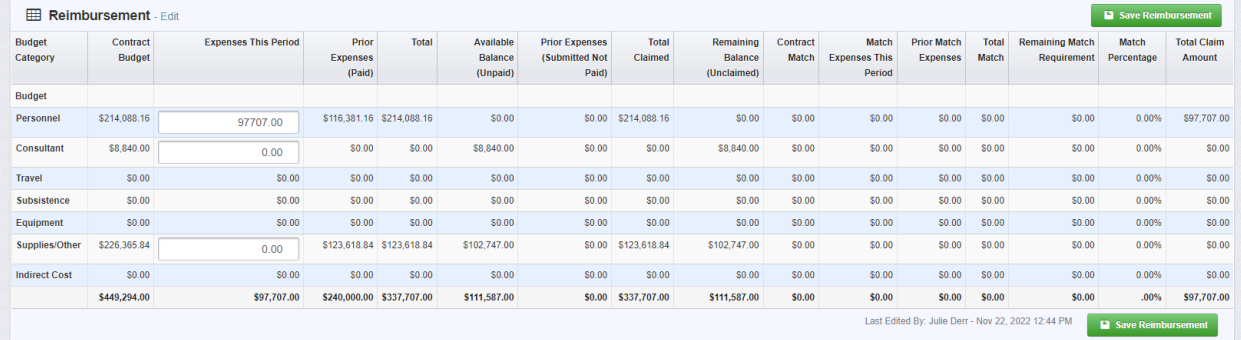

You will only be allowed to edit categories for which there is a budget or available balance. All Federal, State General and State Special funding sources for each category should be entered in the "**Expenses This Period"** column. All local **Match** (if applicable) should be entered in the "**Match Expenses This Period"** column. Make necessary changes and click on **Save Reimbursement** and then click on **Mark as Complete** button**.**

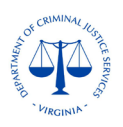

## 3. For editing the **Detail of Expenditures** section, click on **Detail of Expenditures** component.

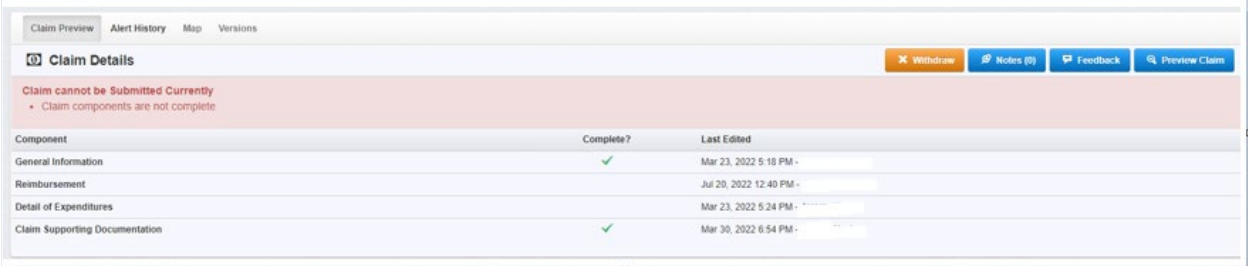

#### A new screen will open as below.

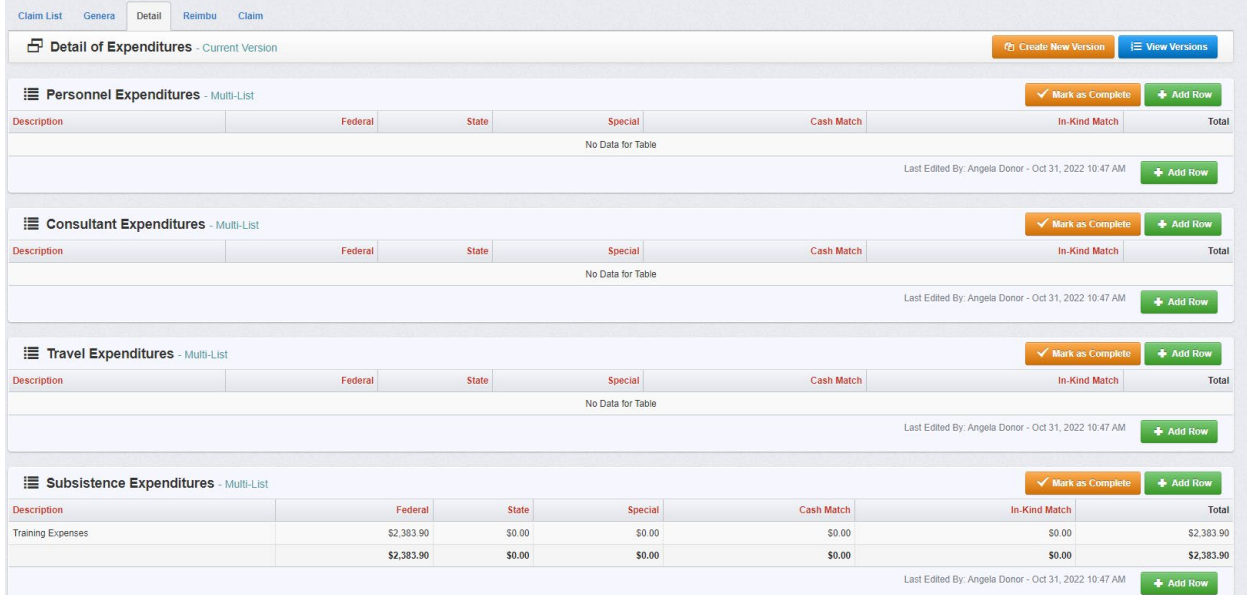

Click on each category for changes. You can also add new rows by clicking **Add Row** or **Delete** existing row by clicking **Delete Row**. You will be directed to below screen.

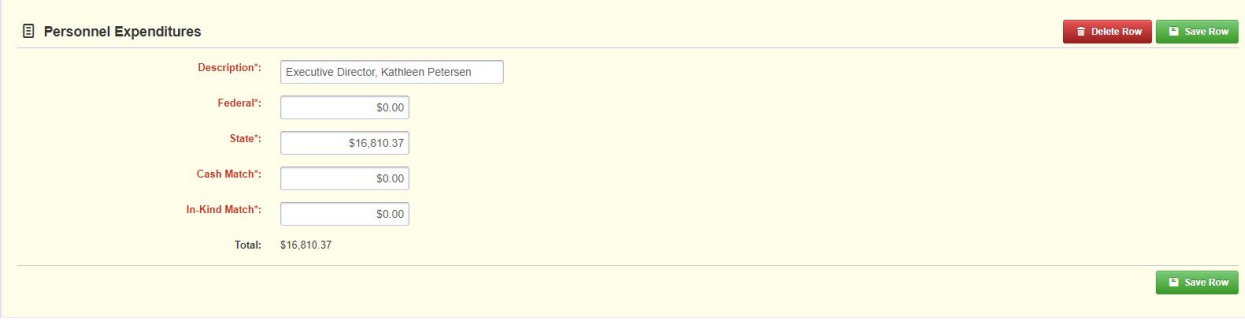

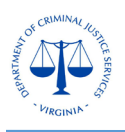

Make necessary changes based on the negation comments and then click **Save Row**. The same way make all changes in other rows. Make sure **all fields** including **Description** are correctly completed. Once all rows are corrected/completed, click on **Mark as Complete** button. Please note that unless all the information is correctly entered and all fields are complete, the system will not mark it as complete. You will see error messages, follow the messages, make necessary corrections, and then click on **Mark as Complete**.

## 4. To submit the OGMS **Claim Certification Form**, select the **Claim Supporting Documentation**.

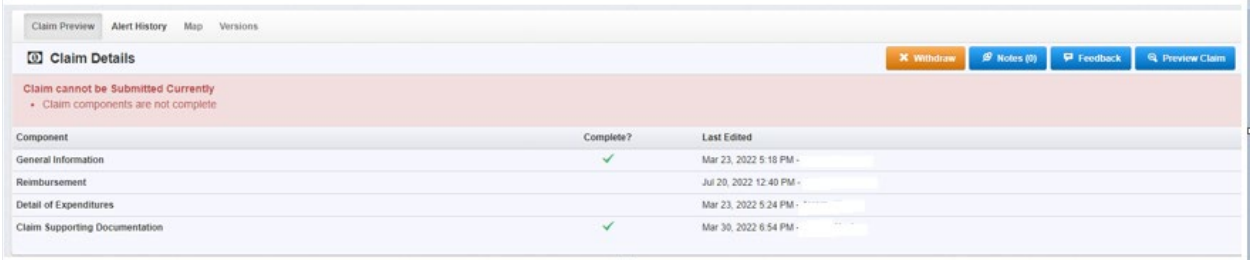

#### You will be directed to a new screen as below.

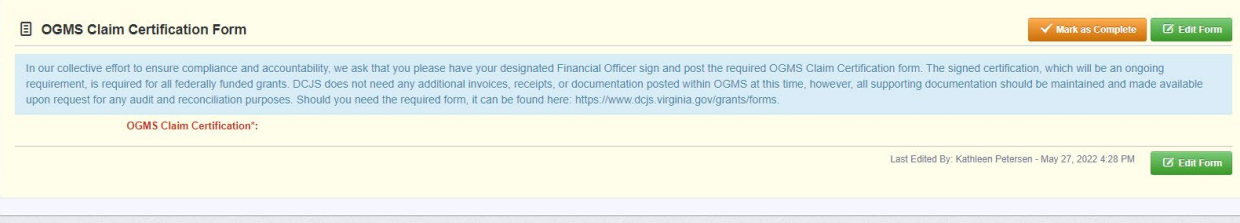

Click on **Edit Form**, which will open below screen.

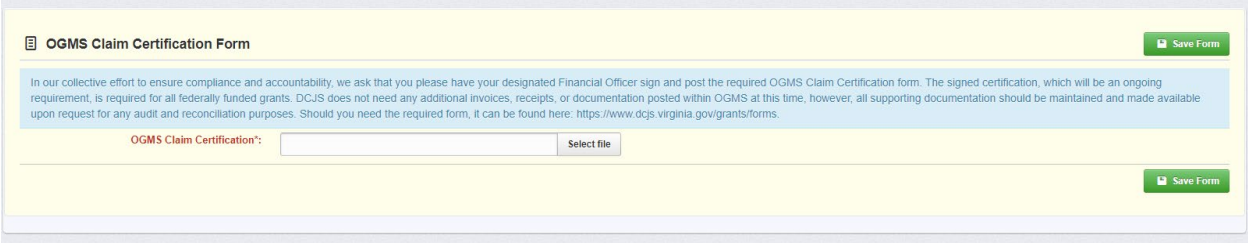

Click on **Select file**, which will allow you to select the related document from your computer and upload it. Click on **Save Form** and then **Mark as Complete**.

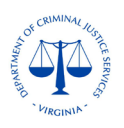

**5.** To submit the **SAM** registration certificate (only for Federal funds), select the **Claim Supporting Documentation.**

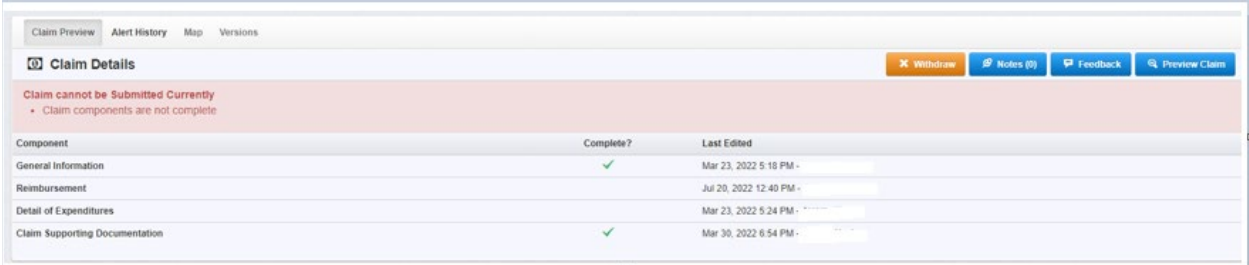

## You will be directed to below screen.

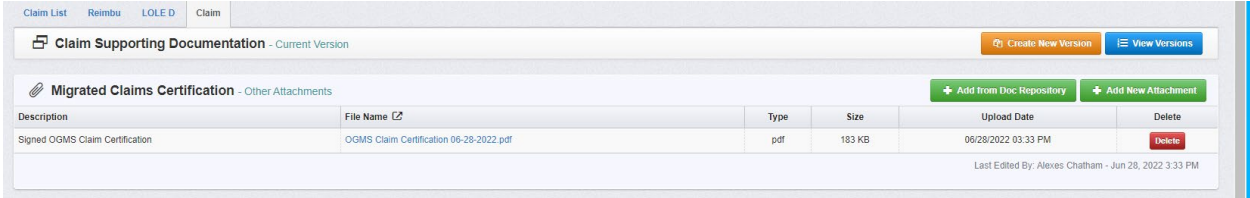

Click **Add New Attachment**, which will open below screen.

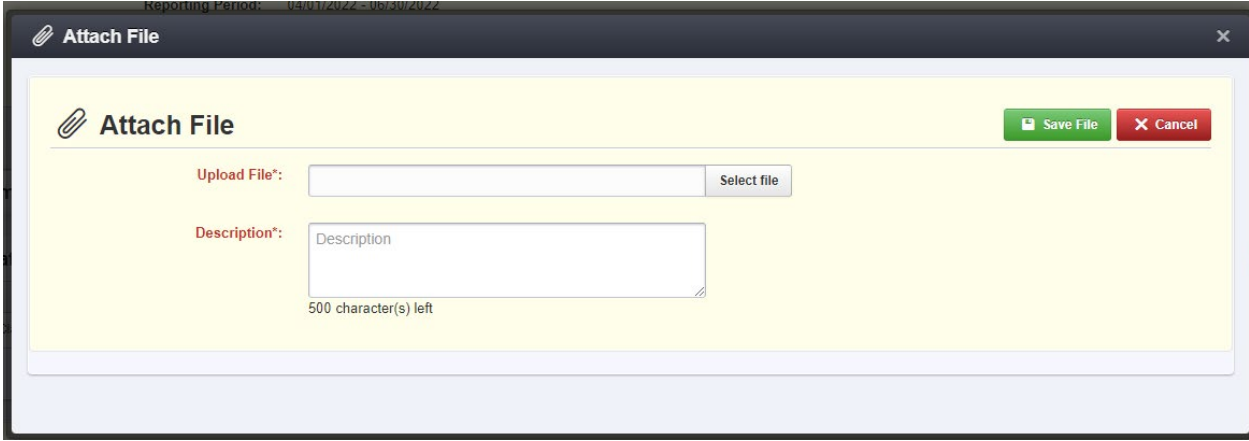

Click on **Select file**, which will allow you to upload the document from your computer. Click **Save file**. Grantees also have the option of sending the SAM registration certificate by email to related DCJS staff instead of attaching it to the claim.

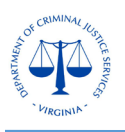

Make sure all the components/ sections are corrected based on the negotiation comments. Once all the related components are correctly completed, it will take you to the screen showing all components **Tick Marked** and you will also see the **Submit Claim** button.

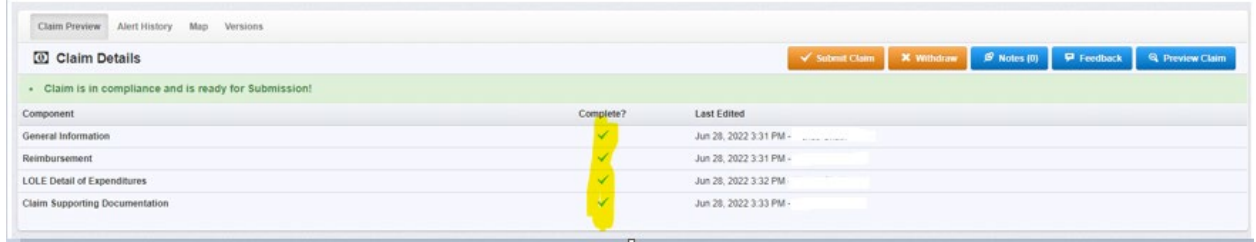

Click on the **Submit Claim** button, once submitted, the claim status will change from **Correcting** to **Submitted**, which will allow DCJS staff to review and process the claim. The negotiation comments mostly include a name and contacts of the DCJS staff to contact for questions or assistance, if required.